# Starting an SBAC Interim Assessment Session

#### TEACHER: Required Items

- TOMS account password
- Teacher computer
- Directions for Administration
- Student log-in information

#### STUDENT: Required Items

- Charged Chromebook or other device
- Earbuds (required for ELA)
- Scratch/graph paper and pencil (require for Math)

- Log-in information
- Non-embedded Supports/Accommodations

#### Test Administration

- The test administrator logs on to the testing interface.
	- $\triangleright$  [http://www.caaspp.org](http://www.caaspp.org/)

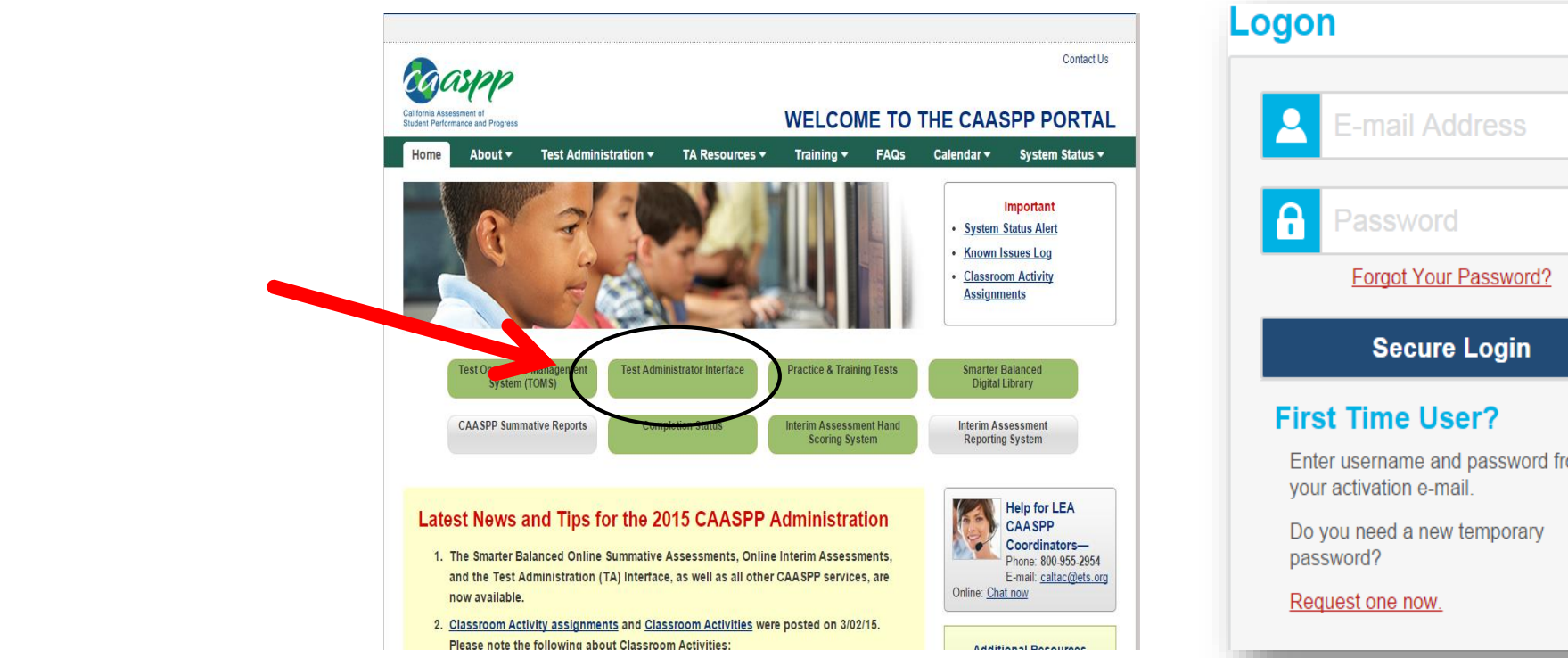

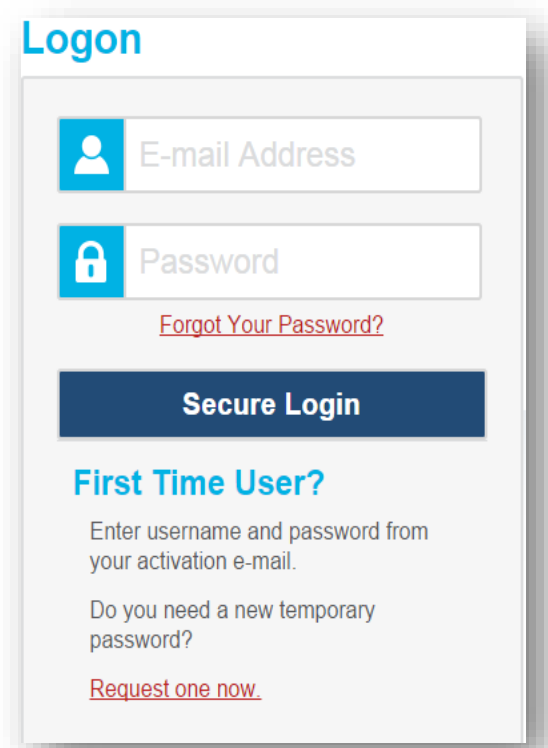

## Selecting the Test(s)

3

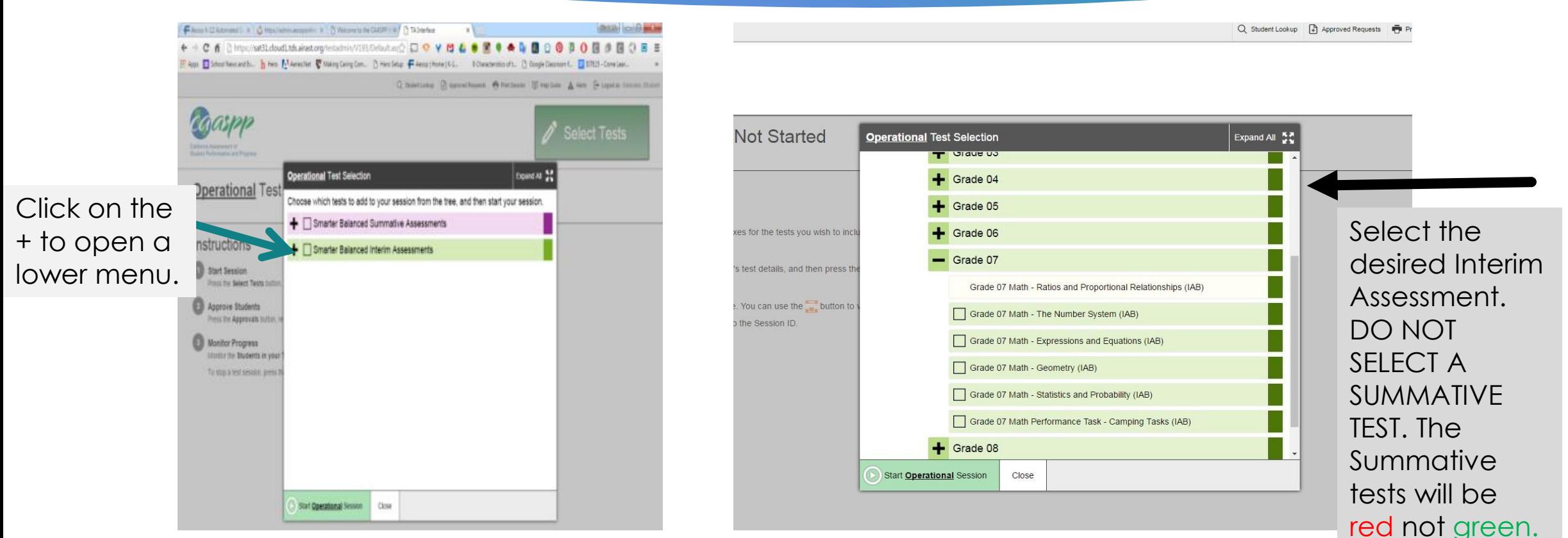

\*If you are unsure of which test to select on any day, please contact your site testing coordinator for information.

#### A Test Session

- Click Start Operational Session in the bottom left corner. This will generate a testing session. You must write this testing session on the board. Students use this information to log in to your unique testing session.
- After you start an operational session, you may select additional tests, if you have more than one grade level in your classroom.
- Students open Chromebooks. **THEY DO NOT LOG IN**. Students then must access the secure browser at the bottom left side of the screen. At the bottom left they click on APPS and then air secure browser.

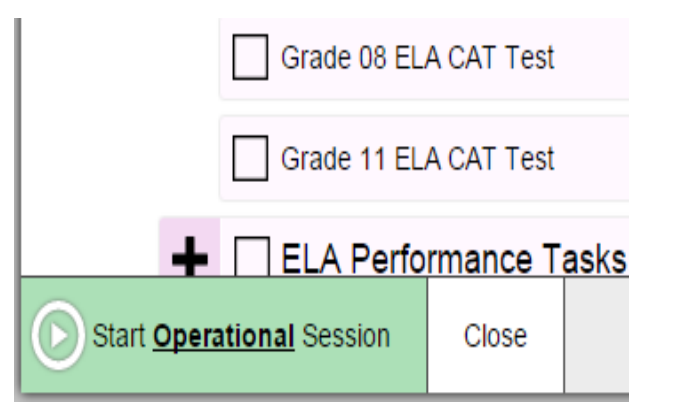

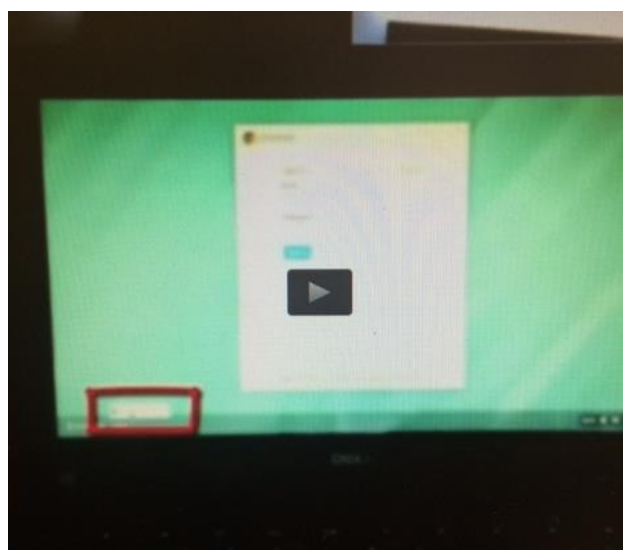

### Students Log In

- **This opens up the secure browser and takes students** to the testing website. Once in the secure browser, students cannot access any other websites.
- Students then choose the state of California, and log in with provided credentials (student credentials are considered secure information):
	- First Name
	- California State ID (SSID)
	- **Testing Session (test administrator wrote on board)**

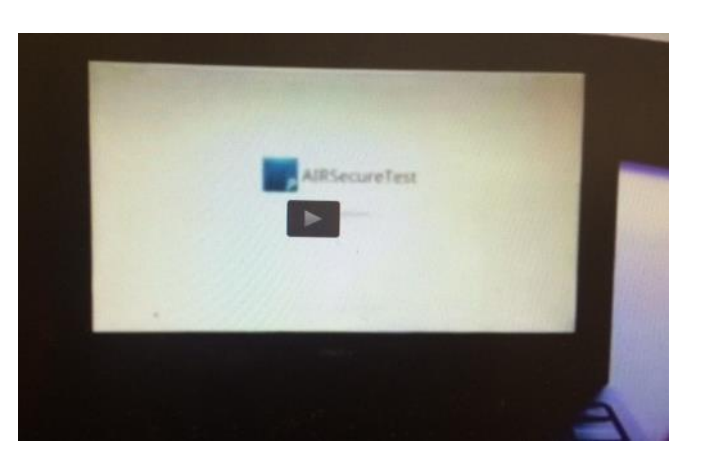

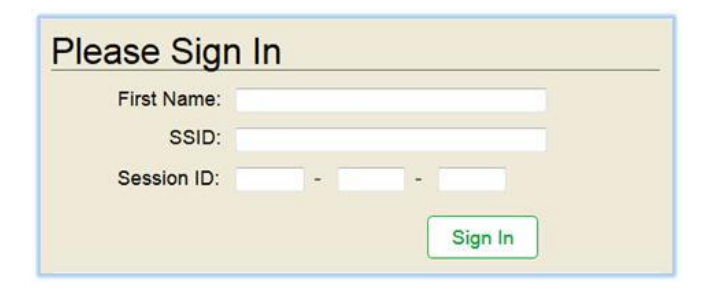

#### Approving Students

- $\blacktriangleright$  Students then select the correct test. The list will be limited to the test selected by the test administrator. If test administrator selected incorrect grade or test, students will not be able to select a test to take.
- The test administrator will then see all students who entered the correct testing session and selected a test.
- After verifying correct test, students are then approved by test administrator.
- Please DO NOT allow any students to take a summative test prior to the RUSD state testing window.

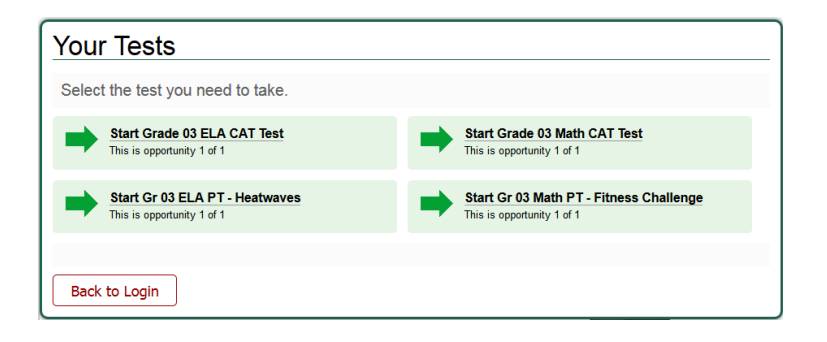

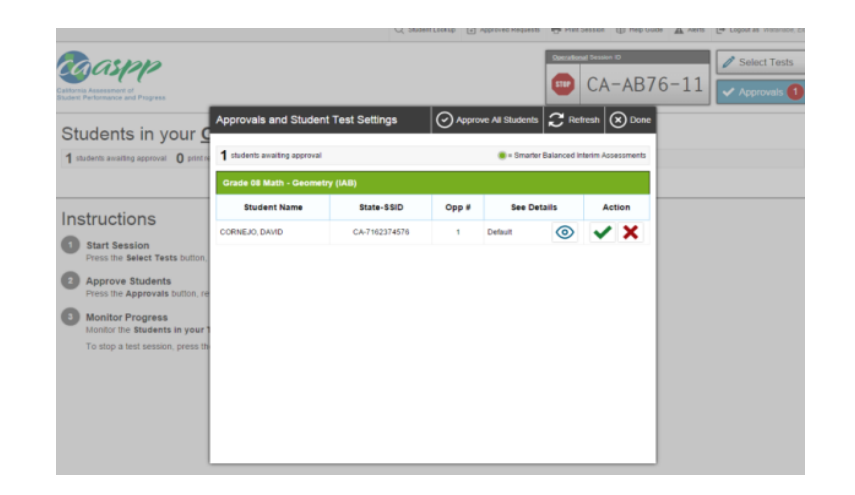

#### Before Students Begin

- Students verify their information and settings.
- Students verify audio if using text-to-speech or taking a test with ELA listening questions
- **Finally students will see the Test Instructions and Help** page before they begin. This provides and overview of the test tools.

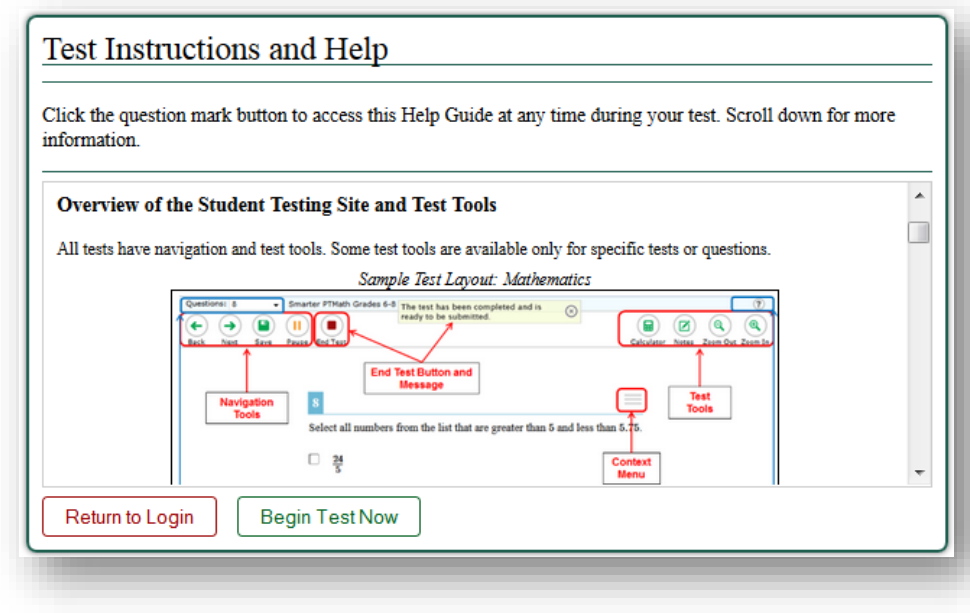

### Monitoring Students

- **Test administrators can monitor student testing.**
- **Test administrators may pause an individual student's test.**

#### Students in your Operational Test Session

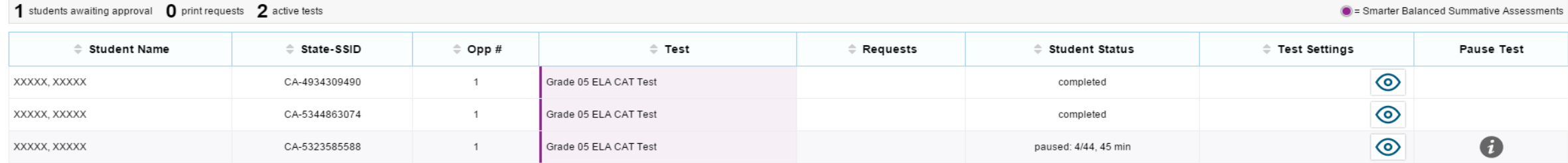

#### Post Electronic Device Policy

**[Click here to download a](https://drive.google.com/file/d/1pfC-l7cYBcBVgJzR7gTvV3tTd7ogyiuv/view?usp=sharing)  copy**.

**Unauthorized** electronic devices **MAY NOT be used at** any time during the testing session.

#### Pause Rules

If there is a technical issue or power outage, students will be logged out, and the tests will automatically be paused.

- $\blacktriangleright$  If a test is paused, the student must log in again to resume testing.
- Highlighted text is preserved during test sessions.
- Student comments entered on a notepad are preserved.

## Ending a Test

- After students have answered the last question on the test, the END Test button will appear in the upper left corner for students.
- Students may review answers before submitting a test.
- Students must click "submit test".
- When a student is ready to submit the test he will receive a confirmation screen.

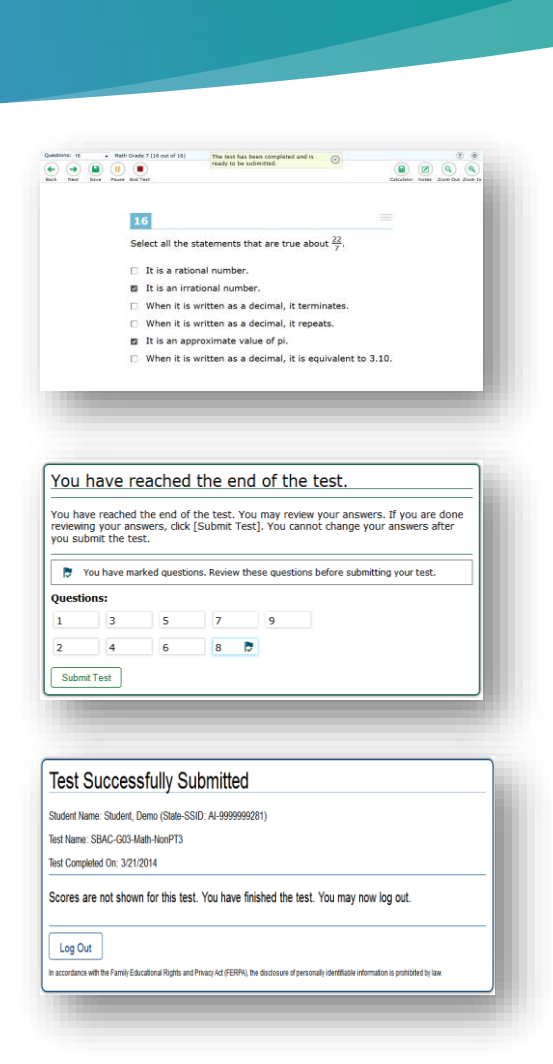